# Quick Reference Guide

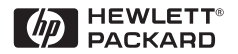

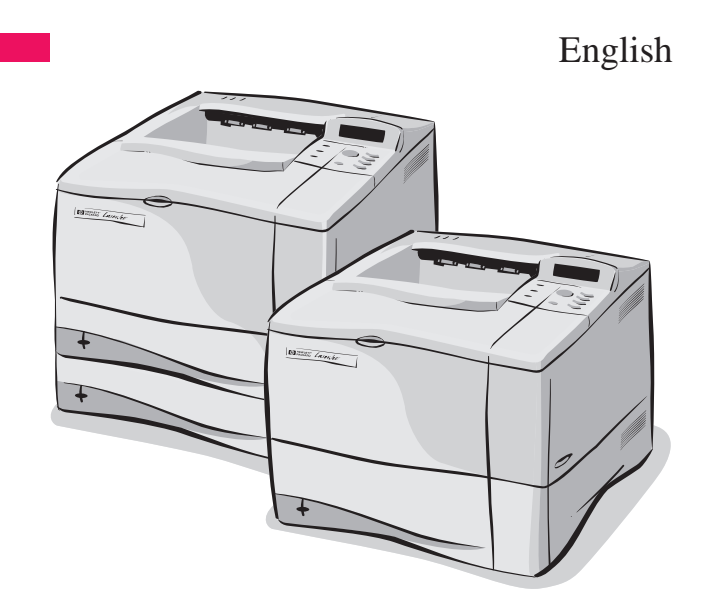

# HP LaserJet 4050, 4050 T, 4050 N, and 4050 TN Printers

# **Quick** Reference Guide

HP LaserJet 4050, 4050 T, 4050 N, and 4050 TN Printers

© Copyright Hewlett-Packard Company 1999

All Rights Reserved. Reproduction, adaptation, or translation without prior written permission is prohibited, except as allowed under the copyright laws.

Publication number C4251-90927

First edition, February 1999

#### **Warranty**

The information contained in this document is subject to change without notice.

Hewlett-Packard makes no warranty of any kind with respect to this information. HEWLETT-PACKARD SPECIFICALLY DISCLAIMS THE IMPLIED WARRANTY OF MERCHANTABILITY AND FITNESS FOR A PARTICULAR PURPOSE.

Hewlett-Packard shall not be liable for any direct, indirect, incidental, consequential, or other damage alleged in connection with the furnishing or use of this information.

Hewlett-Packard Company 11311 Chinden Boulevard Boise, Idaho 83714 USA

# **Contents**

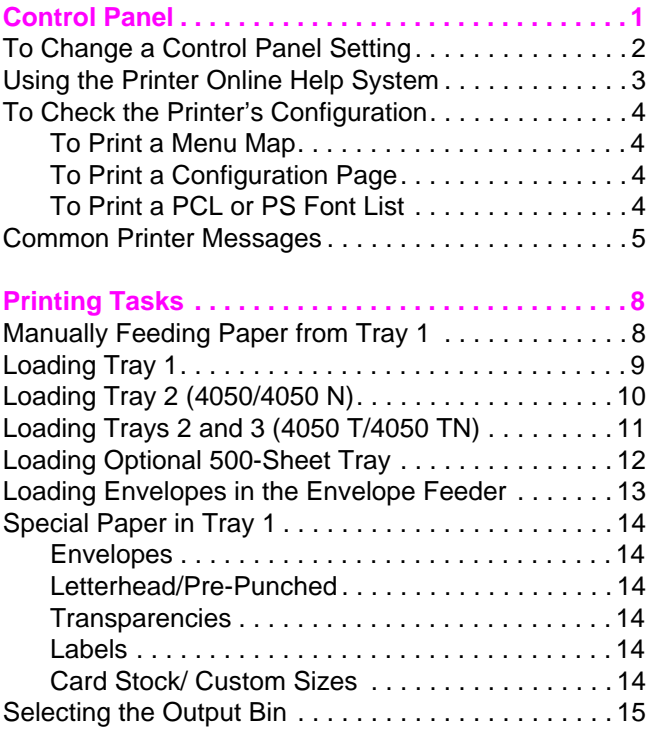

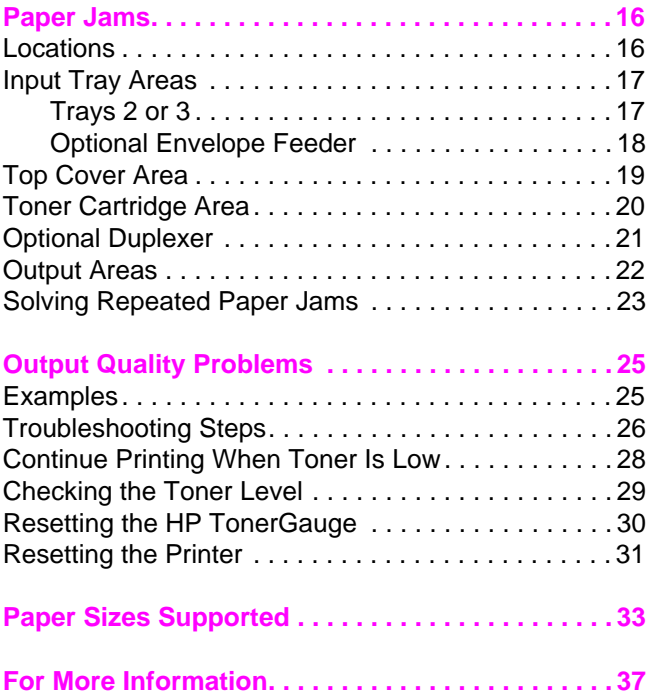

# <span id="page-6-0"></span>**Control Panel**

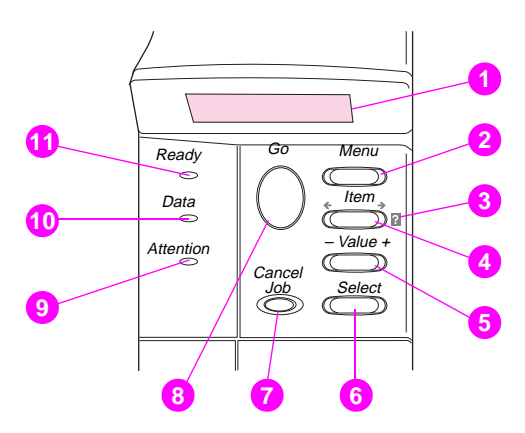

- Two-line display
- Cycles through menus
- Printer online help
- Cycles through selected menu's items
- Cycles through selected menu item's values
- Saves selected control panel setting
- Cancels current print job
- Places printer online or offline, resumes printing, and exits menus
- Action is required–see display\*
- Processing information\*
- Printer is online\*
	- \* When LED is lit.

## <span id="page-7-0"></span>**To Change a Control Panel Setting**

- Press **[Menu]** until the desired menu appears.
- Press **[Item]** until the desired item appears.
- Press **[– Value +]** until the desired setting appears.
- Press **[Select]** to save the selection. An asterisk (\*) will appear beside the new setting.
- Press **[Go]** to exit the menu.

## <span id="page-8-0"></span>**Using the Printer Online Help System**

This printer features an online help system on the control panel that provides instructions for resolving most printer errors. Certain control panel error messages alternate with instructions on accessing the online help system.

Whenever a **F** appears in an error message, or a message alternates with FOR HELP PRESS THE ? KEY, press the **[Item]** key to navigate through a sequence of instructions.

#### **Note**

Press **[Go]** to exit the online help system.

## <span id="page-9-0"></span>**To Check the Printer's Configuration**

From the printer, you can print the following information pages, which give details about the printer and its configuration:

- Menu Map
- Configuration Page
- PCL or PS Font List

#### **To Print a Menu Map:**

- **1** Press **[Menu]** until INFORMATION MENU appears.
- **2** Press **[Item]** until PRINT MENU MAP appears.
- **3** Press **[Select]** to print the menu map.

#### **To Print a Configuration Page:**

- **1** Press **[Menu]** until INFORMATION MENU appears.
- **2** Press **[Item]** until PRINT CONFIGURATION appears.
- **3** Press **[Select]** to print the configuration page.

#### **To Print a PCL or PS Font List:**

- **1** Press **[Menu]** until INFORMATION MENU appears.
- **2** Press **[Item]** until PRINT PCL FONT LIST or PRINT PS FONT LIST appears.
- **3** Press **[Select]** to print the font list.

## <span id="page-10-0"></span>**Common Printer Messages**

#### **Printer Messages and Explanations**

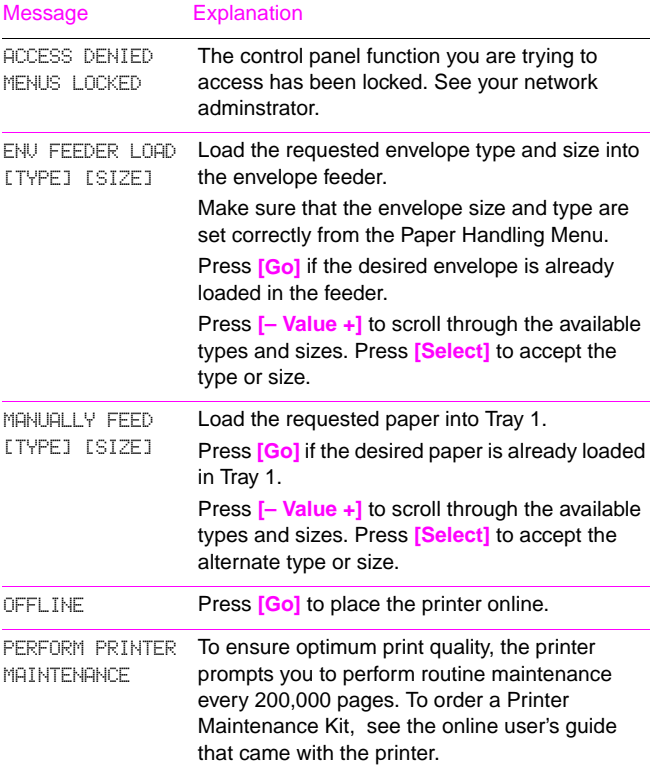

#### **Printer Messages and Explanations (Continued)**

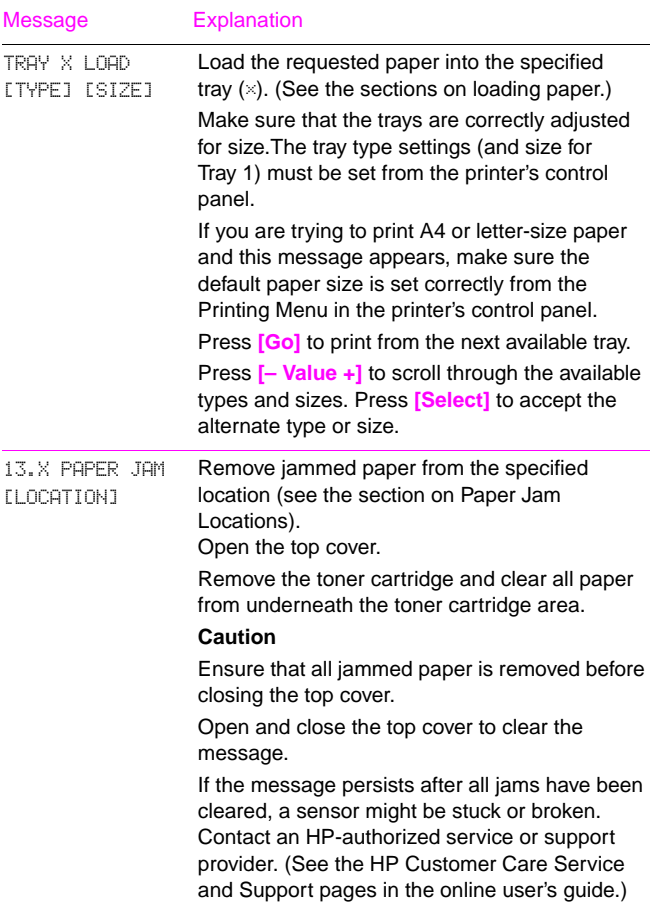

#### **Printer Messages and Explanations (Continued)**

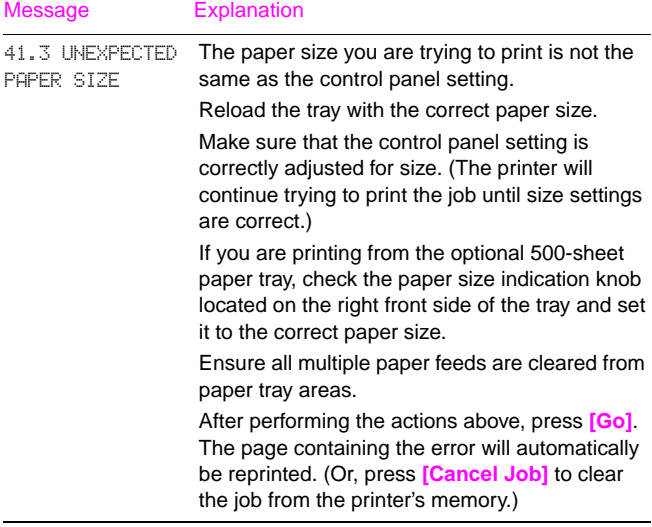

# <span id="page-13-0"></span>**Printing Tasks**

## **Manually Feeding Paper from Tray 1**

The Manual Feed feature allows you to print on special paper from Tray 1, such as envelopes or letterhead. If Manual Feed is selected, the printer will print only from Tray 1.

Select Manual Feed through the software or printer driver. Manual Feed can also be enabled from the Paper Handling Menu in the printer's control panel.

#### **Note**

Settings in the software application and printer driver override control panel settings.

When Manual Feed is selected, if TRAY 1 MODE=FIRST the printer automatically prints (if paper is in the tray). If TRAY 1 MODE=CASSETTE the printer prompts to load Tray 1 whether or not Tray 1 is loaded. This enables you to load different paper if necessary. Press **[Go]** to print from Tray 1.

## <span id="page-14-0"></span>**Loading Tray 1**

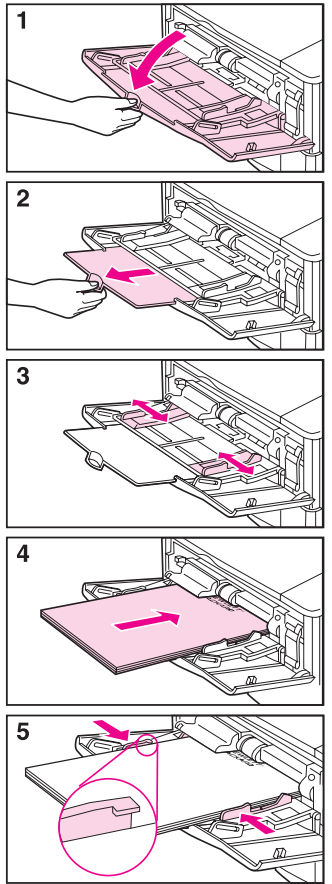

#### **Note**

To avoid paper jams, do not load trays while the printer is printing.

## <span id="page-15-0"></span>**Loading Tray 2 (4050/4050 N)**

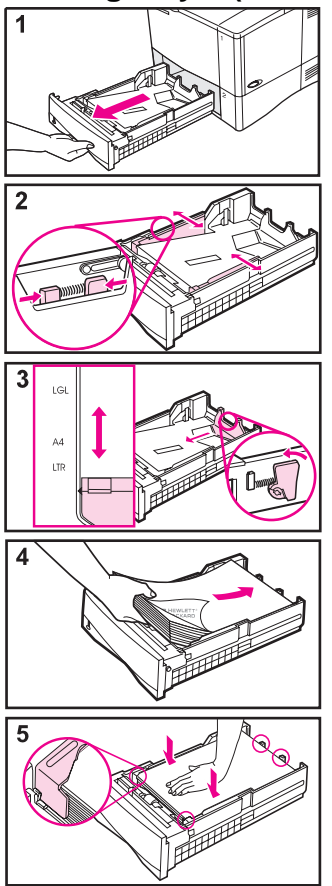

#### **Note**

Make sure paper is under the front and back paper tabs to avoid paper jams.

## <span id="page-16-0"></span>**Loading Trays 2 and 3 (4050 T/4050 TN)**

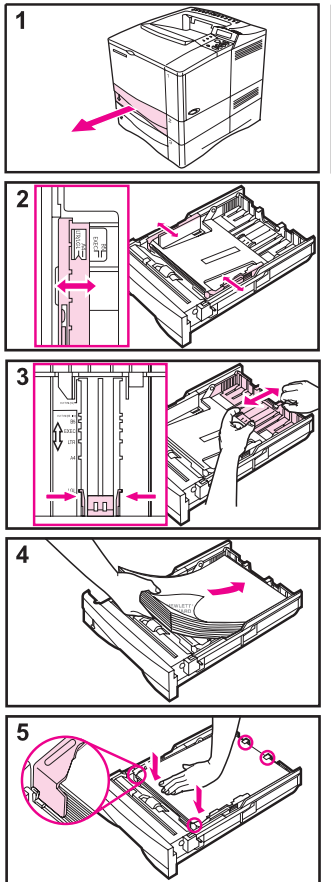

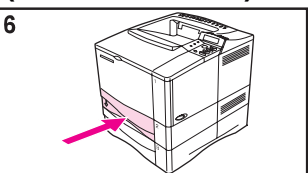

#### **Note**

Make sure paper is under the front and back paper tabs to avoid paper jams.

## <span id="page-17-0"></span>**Loading Optional 500-Sheet Tray**

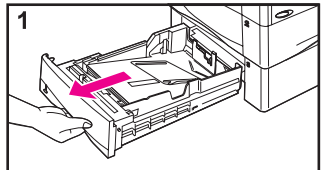

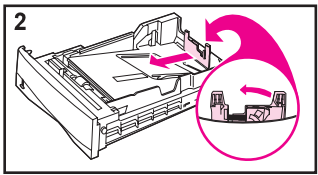

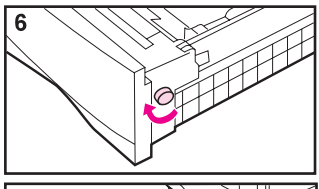

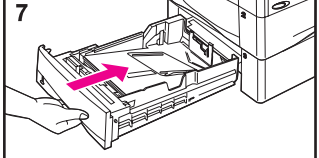

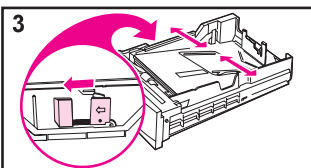

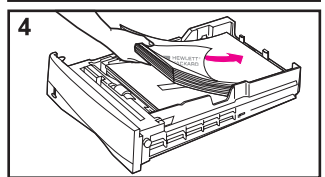

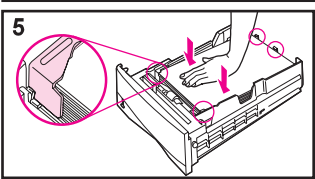

#### **Note**

Make sure paper is under the front and back paper tabs to avoid paper jams.

## <span id="page-18-0"></span>**Loading Envelopes in the Envelope Feeder**

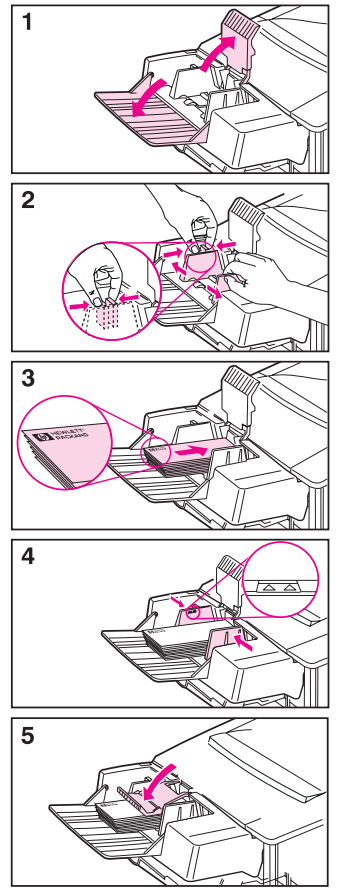

## <span id="page-19-0"></span>**Special Paper in Tray 1**

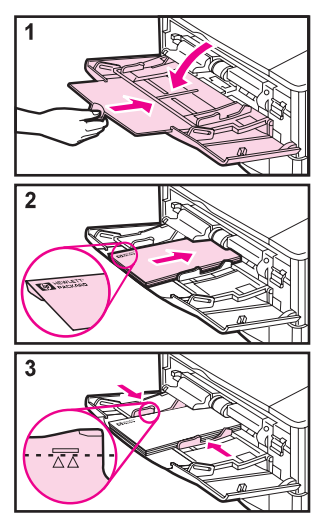

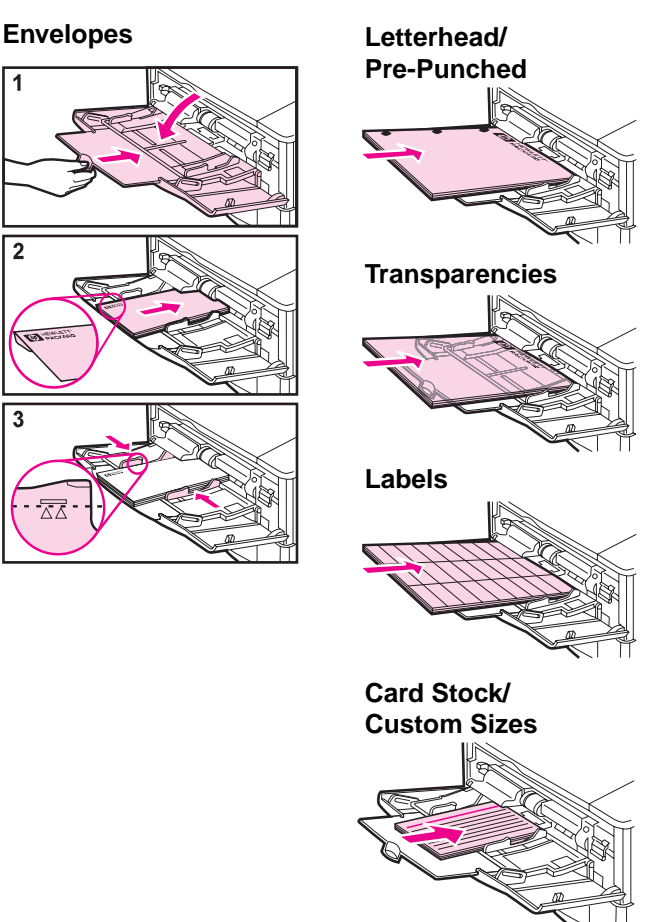

## <span id="page-20-0"></span>**Selecting the Output Bin**

**Top Output Bin**

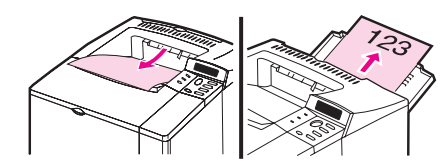

**Rear Output Bin**

#### **Use the top output bin when printing on the following:**

- over 50 sheets of paper, continuously
- transparencies

#### **Opening the rear output bin might improve output quality with the following:**

- envelopes
- labels
- small custom-size paper
- postcards
- heavy paper

# <span id="page-21-0"></span>**Paper Jams**

## **Locations**

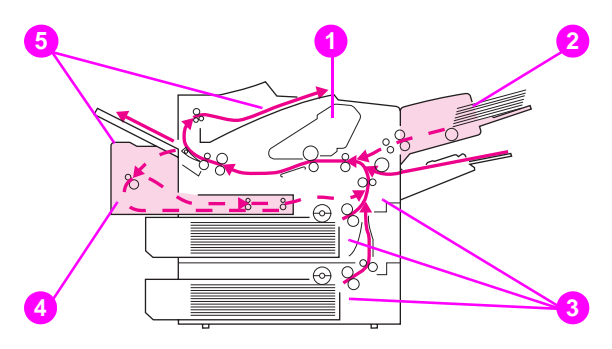

- Top cover area
- Input tray area (optional envelope feeder)
- Input tray areas
- Optional duplexer
- Output areas (top and rear)

## <span id="page-22-0"></span>**Input Tray Areas**

## Trays 2 or 3

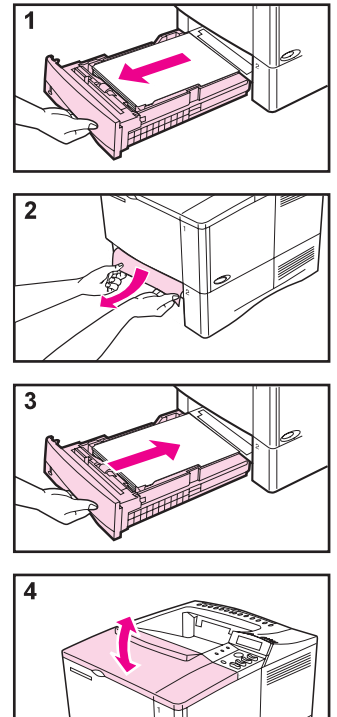

### <span id="page-23-0"></span>**Optional Envelope Feeder**

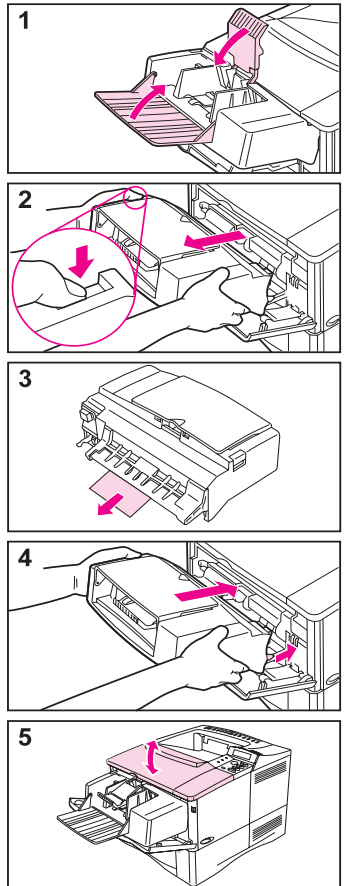

<span id="page-24-0"></span>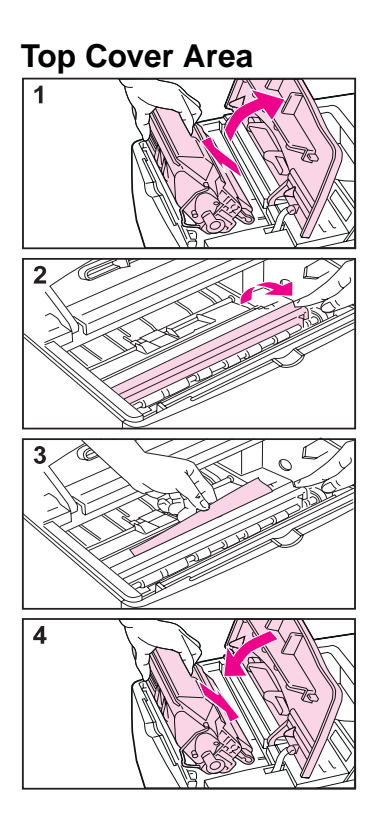

## <span id="page-25-0"></span>**Toner Cartridge Area**

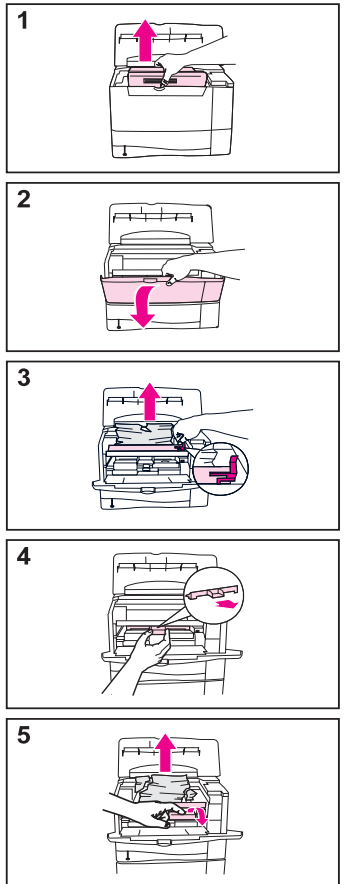

## <span id="page-26-0"></span>**Optional Duplexer**

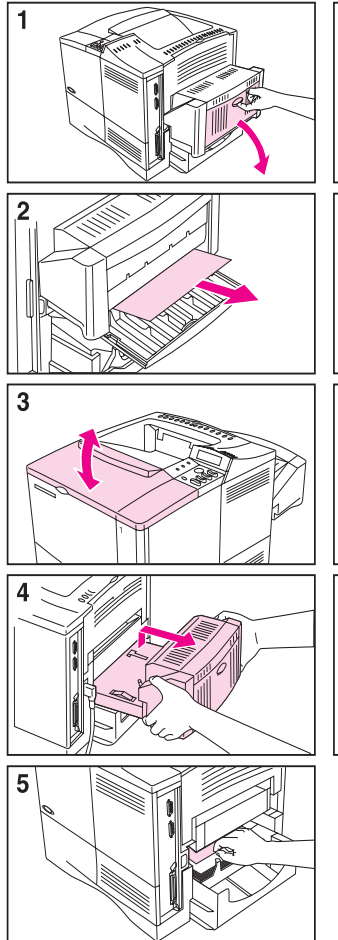

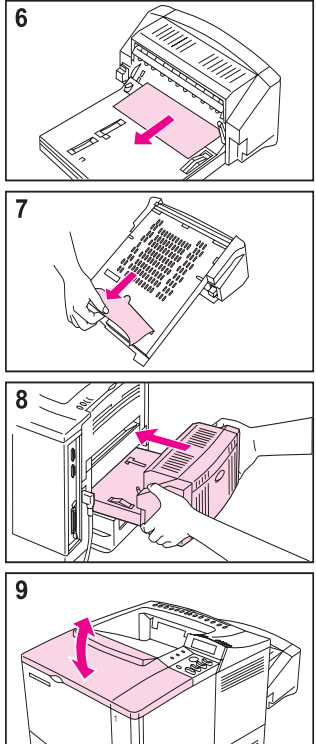

## <span id="page-27-0"></span>**Output Areas**

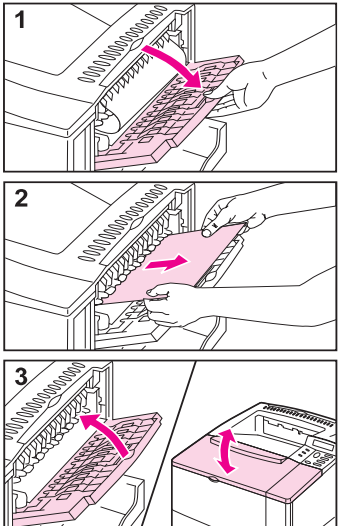

## <span id="page-28-0"></span>**Solving Repeated Paper Jams**

#### **If paper jams occur frequently, try the following:**

- Check all the paper jam locations. A piece of paper might be stuck somewhere in the printer.
- Check that paper is correctly loaded in the trays, that the trays are correctly adjusted for the loaded paper size, and that the trays are not overfilled.
- Check that all trays and paper handling accessories are completely inserted into the printer. (If a tray is opened during a print job, this might cause a paper jam.)
- Check that all covers and doors are closed. (If a cover or door is opened during a print job, this might cause a paper jam.)
- Try printing to a different output bin.
- The sheets might be sticking together. Try bending the stack to separate each sheet. Do not fan the stack.
- If you are printing from Tray 1, try feeding fewer sheets of paper or fewer envelopes at a time.
- If you are printing from the envelope feeder, make sure it is loaded correctly, pushing the bottom envelope in slightly farther than the top envelopes.

#### **Continued on the next page.**

- If you are printing small sizes (less than 5 inches long), feed paper short edge first.
- Turn over the stack of paper in the tray. Also try rotating the paper 180°.
- Check the quality of the paper being printed. Damaged or irregular paper should not be used.
- Use only paper that meets HP specifications.
- Avoid using paper that has already been used in a printer or copier. (Do not print on both sides of envelopes, transparencies, or labels.)
- Check that the power supplied to the printer is steady, and meets printer specifications.
- Clean the printer as shown in the online user's guide.
- Perform routine printer maintenance. Order the Printer Maintenance Kit. See the online user's guide that came with the printer.

# <span id="page-30-0"></span>**Output Quality Problems**

## **Examples**

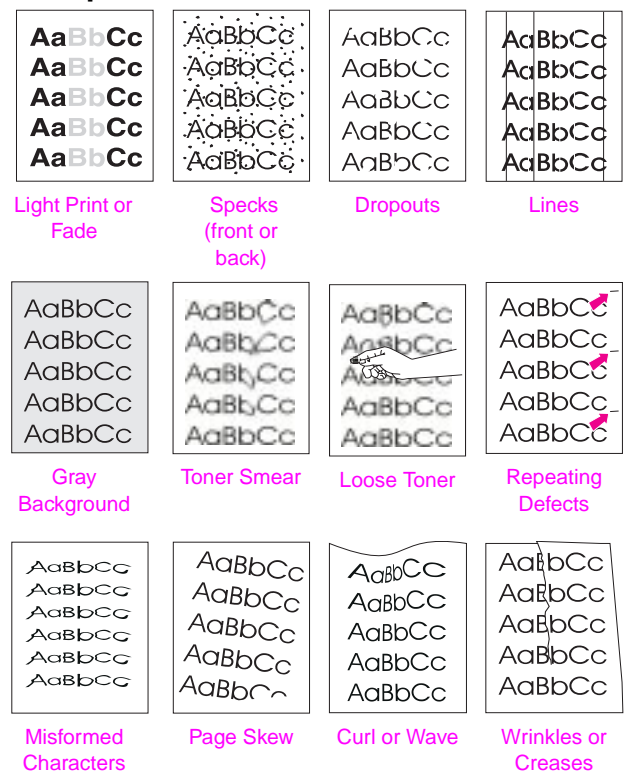

## <span id="page-31-0"></span>**Troubleshooting Steps**

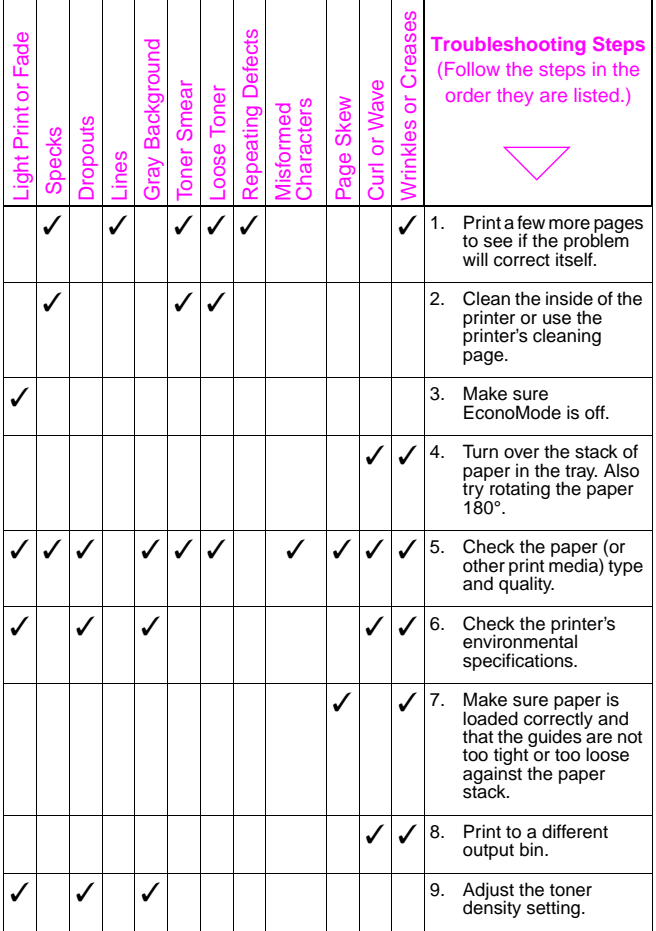

## **Troubleshooting Steps (Continued)**

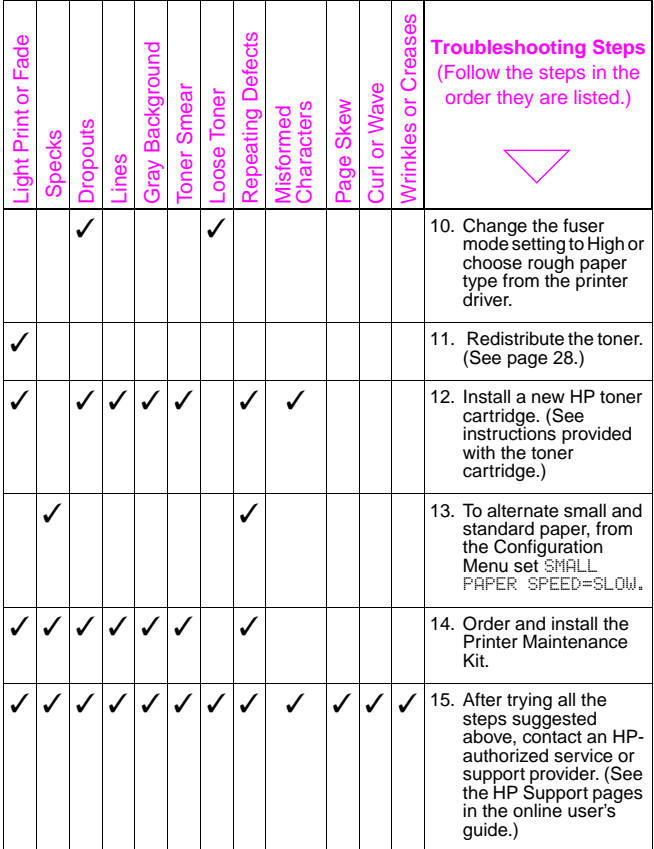

## <span id="page-33-0"></span>**Continue Printing When Toner Is Low**

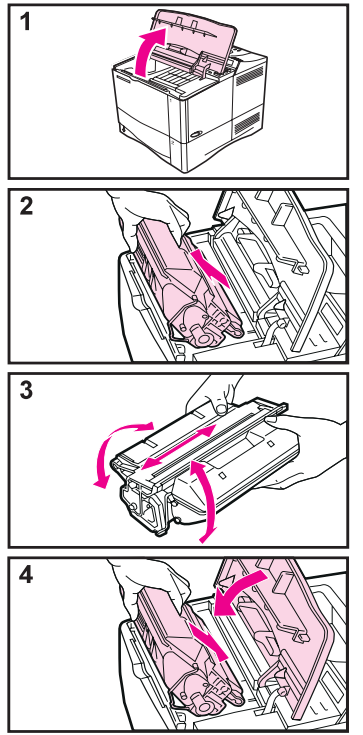

#### **Caution**

To prevent damage to the toner cartridge, do not expose it to light for more than a few minutes.

#### **Note**

After reinserting the toner cartridge, the message NEW TONER CARTRIDGE = NO displays for 30 seconds. Ignore this message when removing the toner cartridge to redistribute toner.

## <span id="page-34-0"></span>**Checking the Toner Level**

The user can find out how much toner is left in the printer cartridge by printing a configuration page. The Toner Level section on the configuration page provides a graphical representation of how much toner is left in the cartridge.

#### **Note**

After replacing a toner cartridge, select YES when the NEW TONER CARTRIDGE=NO message is displayed on the control panel. Failure to do so might make the toner level value inaccurate.

## <span id="page-35-0"></span>**Resetting the HP TonerGauge**

After a new toner cartridge is installed, the user must reset the HP TonerGauge from the control panel. When the top cover is closed after installing the new toner cartridge, the NEW TONER CARTRIDGE=NO message is displayed on the control panel for approximately 30 seconds. To reset the HP TonerGauge:

- **1** Press **[– Value +]** until YES appears.
- **2** Press **[Select]** to save the selection.
- **3** Press **[Go]** to exit the menu.

#### **Note**

Press **[Menu]** repeatedly until CONFIGURATION MENU appears, if the NEW TONER CARTRIDGE=NO message is no longer displayed on the control panel. Press **[Item]** repeatedly until NEW TONER CARTRIDGE=NO appears, then complete steps 1 through 3 above.

## <span id="page-36-0"></span>**Resetting the Printer**

You can reset the printer by selecting the reset items in the Resets Menu.

Use this menu with caution. You can lose buffered page data or printer configuration settings when you select these items. Only reset the printer under the following circumstances:

- You want to restore the printer's default settings.
- Communication between the printer and computer has been interrupted.
- You are using both the serial and parallel I/O ports, and one of the ports is having problems.

(The items in the Resets Menu will clear all memory in the printer, while **[Cancel Job]** clears only the current iob.)

#### **Resets Menu Items**

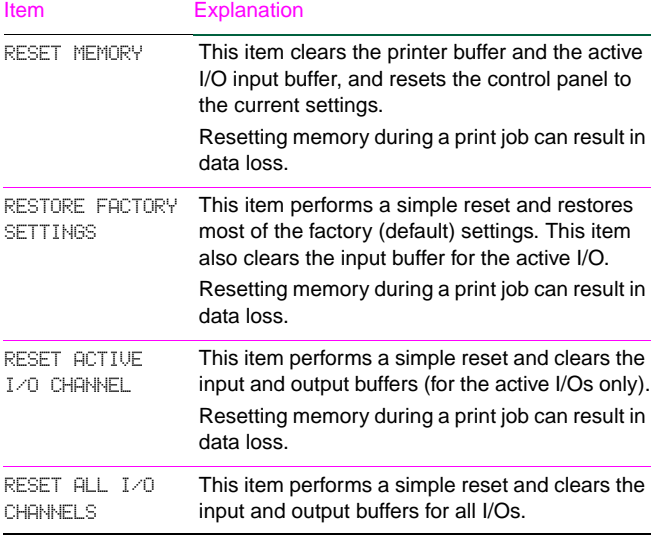

# <span id="page-38-0"></span>**Paper Sizes Supported**

#### **Supported Sizes, Tray 1**

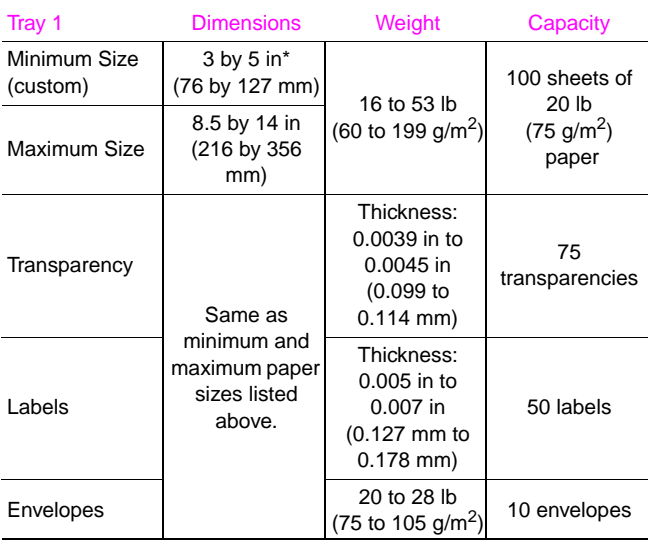

For paper sizes smaller than 5 in (127 mm), the paper should be fed short edge first.

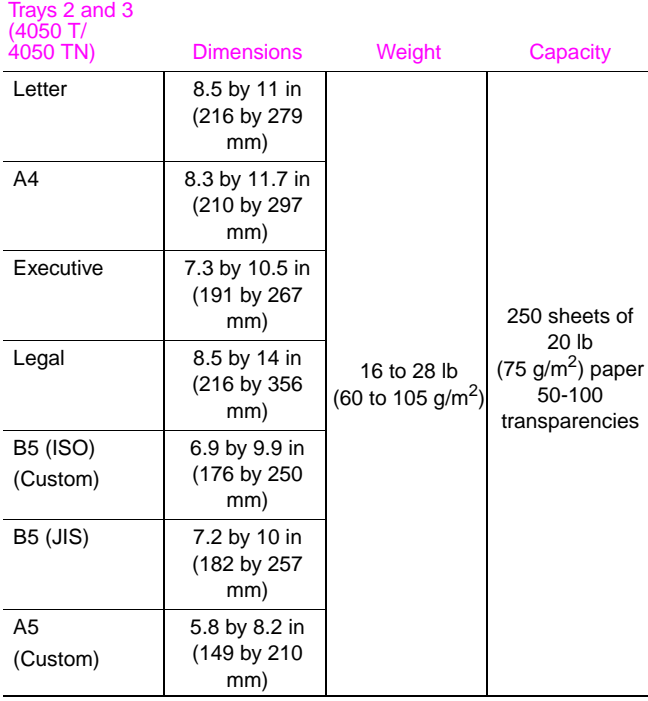

#### **Supported Sizes, Trays 2 and 3**

#### **Supported Sizes, Tray 2 (4050/4050 N)**

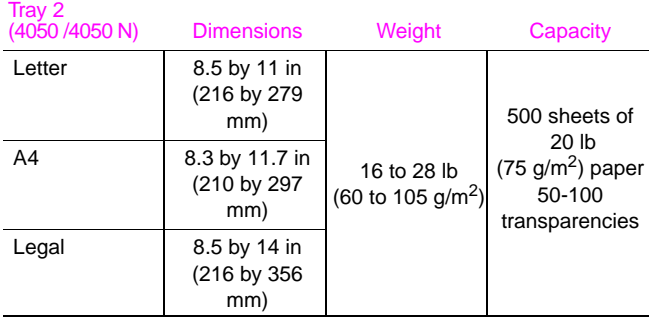

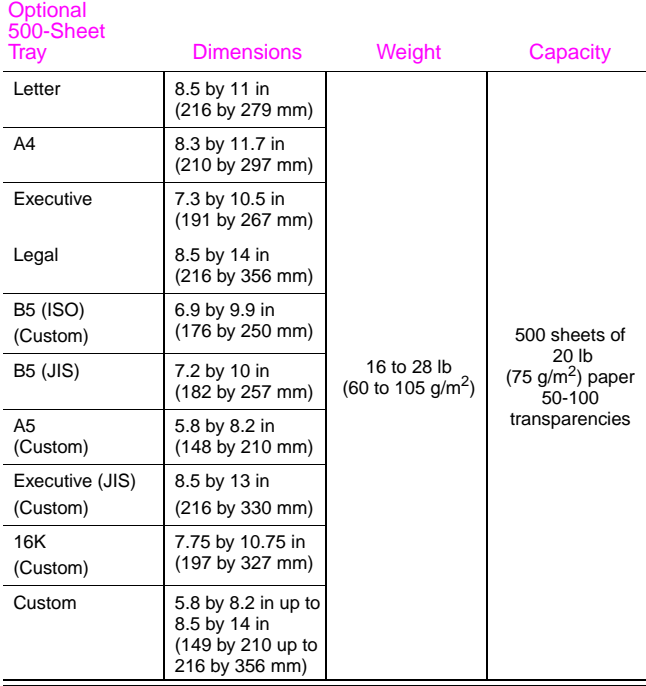

#### **Supported Sizes, Optional 500-Sheet Tray**

# <span id="page-42-0"></span>**For More Information**

- See the online user's guide that came with the printer.
- See the printer software or printer driver help.

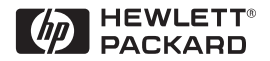

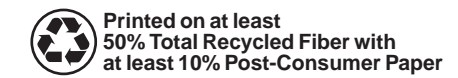

Copyright© 1999 Hewlett-Packard Co. Printed in USA

**Manual Part No. C4251-90927**

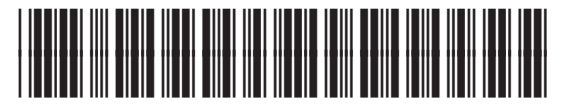

**C4251-90927**